## **[Xray Cloud] How to check Tests/Test Runs with attachments?**

Currently, we still don't have an automated way to see all the attachments/Evidence stored on the Xray side. Nevertheless, this is a feature that we aim to implement as soon as possible. Check the suggestion: [As a client I should be able to see a specific information about storage.](https://jira.getxray.app/browse/XRAYCLOUD-6224)

For the moment, it is needed some manual work.

To see the storage information is necessary to use one of the following approaches:

- Directly in the UI, check all Tests to see if there are Test Step attachments and/or check each Test Run individually to see if they have Evidence attached.
- Using GraphQL to iterate over all Tests this way is possible to see the ones that contain associated attachments.
- Or using Document Generator where it is possible to generate a report with a list of all Tests and Test Runs with attachments/Evidence.
- [GraphQL](#page-0-0)
- [Document Generator](#page-2-0)

## <span id="page-0-0"></span>**GraphQL**

If you are starting to use GraphQL, please visit this article where we provide a tutorial on how to use Insomnia to get such information: [\[Xray Cloud\] How to](https://docs.getxray.app/display/ProductKB/%5BXray+Cloud%5D+How+to+export+Xray+information+using+Insomnia)  [export Xray information using Insomnia](https://docs.getxray.app/display/ProductKB/%5BXray+Cloud%5D+How+to+export+Xray+information+using+Insomnia).

To get Tests information, you can adapt the code below. This snippet is prepared to export 200 Tests. You can use 25 resolvers in each request. Please check more info here: [Resolver limit](https://xray.cloud.getxray.app/doc/graphql/index.html#resolver-limit).

This code receives Test Steps information, as well as for each Test, each Test Run where it is possible to see the Evidence section.

```
{
      step1: getTests(jql: "project = 'AMGT'", start: 0, limit: 100) {
           total
           start
           limit
           results {
                jira(fields: ["key"])
                steps {
 id
                     attachments {
 id
                          filename
 }
 }
                testRuns(limit: 100, start: 0) {
                     total
                     results {
 id
                          testExecution {
                          jira(fields: ["key"])
 }
                           evidence {
 id
                               filename
size and the state of the state of the state of the state of the state of the state of the state of the state o
 }
                    }
             \qquad \qquad }
          }
      }
      step2: getTests(jql: "project = 'AMGT'", start: 101, limit: 100) {
           total
           start
           limit
           results {
                jira(fields: ["key"])
                steps {
 id
                     attachments {
 id
                          filename
 }
 }
                testRuns(limit: 100, start: 0) {
                     total
                     results {
 id
                           testExecution {
                               jira(fields: ["key"])
 }
                          evidence {
 id
                              filename<br>size
size and the state of the state of the state of the state of the state of the state of the state of the state o
 }
 }
 }
 }
 }
}
```
If you see results like this, you can enter the respective Test Run and delete the Evidence:

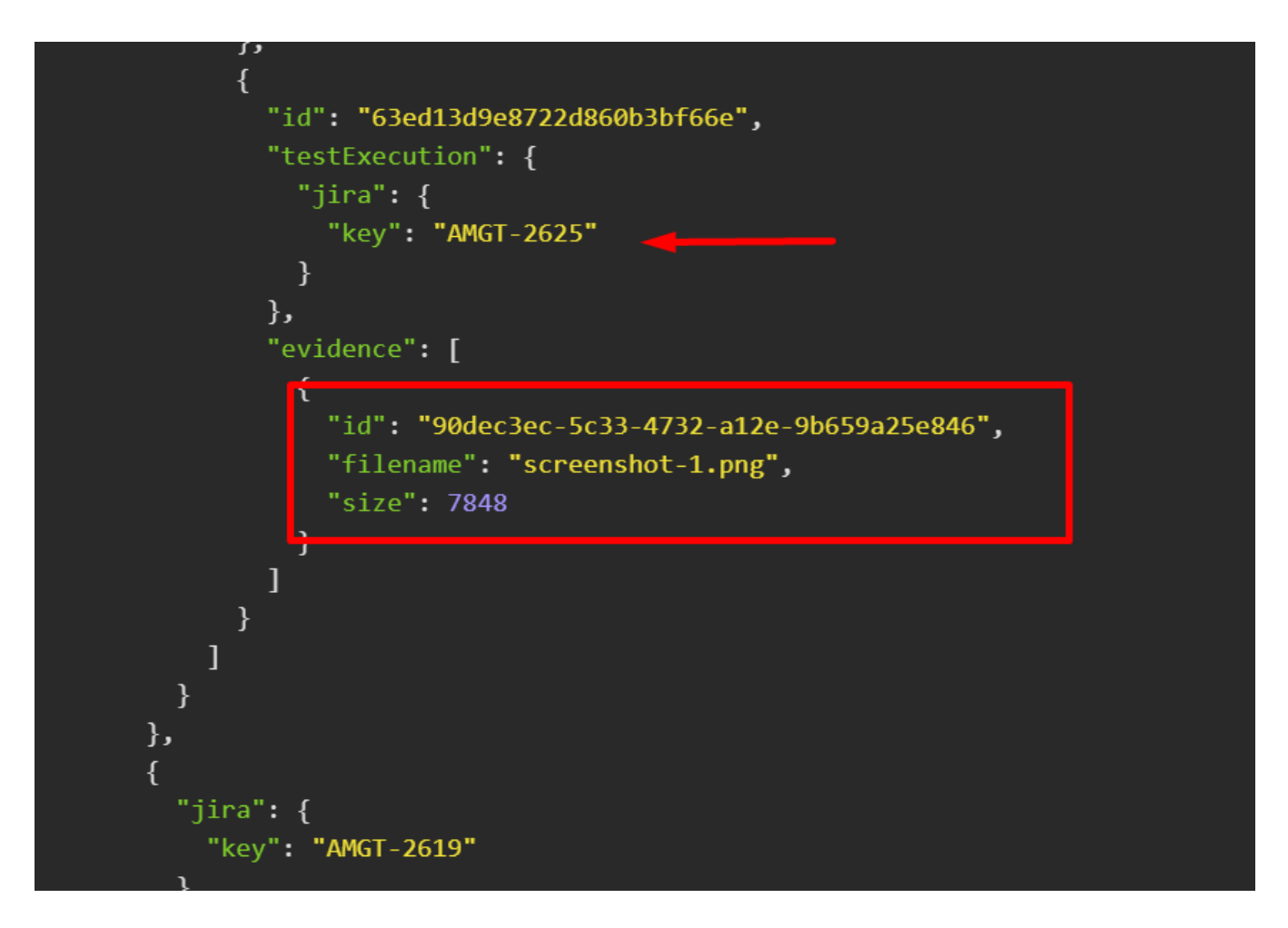

## <span id="page-2-0"></span>**Document Generator**

We have created these two templates to use on Document Generator that will allow get all Tests that contain Test Step attachments and get all Tests that include Test Run Evidence.

Note: Templates were split to avoid performance problems.

**You can download the templates provided below:**

- [Tests with Test Step Attachments](https://docs.getxray.app/download/attachments/115556082/Tests%20with%20Test%20Step%20Attachments%20%283%29.docx?version=1&modificationDate=1698334323631&api=v2)
- [Tests with Test Runs with Evidence](https://docs.getxray.app/download/attachments/115556082/Tests%20with%20Test%20Runs%20with%20Evidence%26Size.docx?version=1&modificationDate=1697449213119&api=v2)

To use them, please follow the instructions below:

1. Upload the Template to Document Generator. Be sure you add the **Test** entity and **Issue Navigator** on the Scope entity.

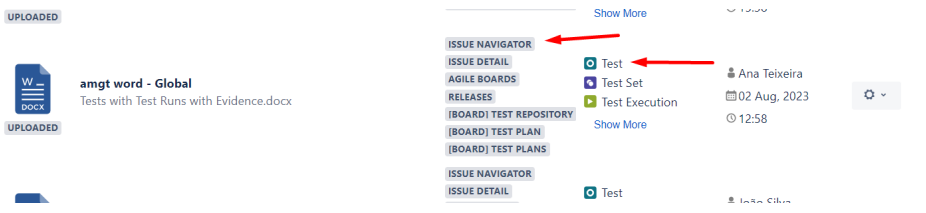

2. Navigate to your **Search for Issues** page and filter the desired **Tests** to verify. Since Document Generator has a limit of 1000 issues per export, we advise you to do the export in batches.

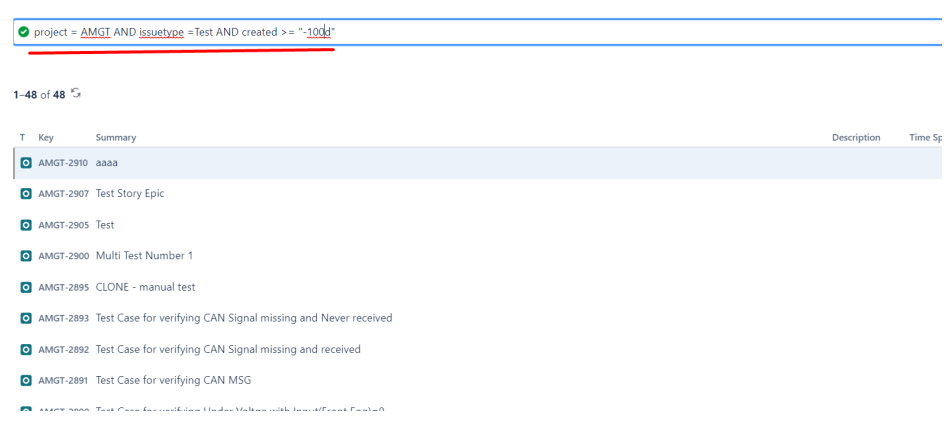

3. Click on the Document Generator button and choose the template created on point 1.

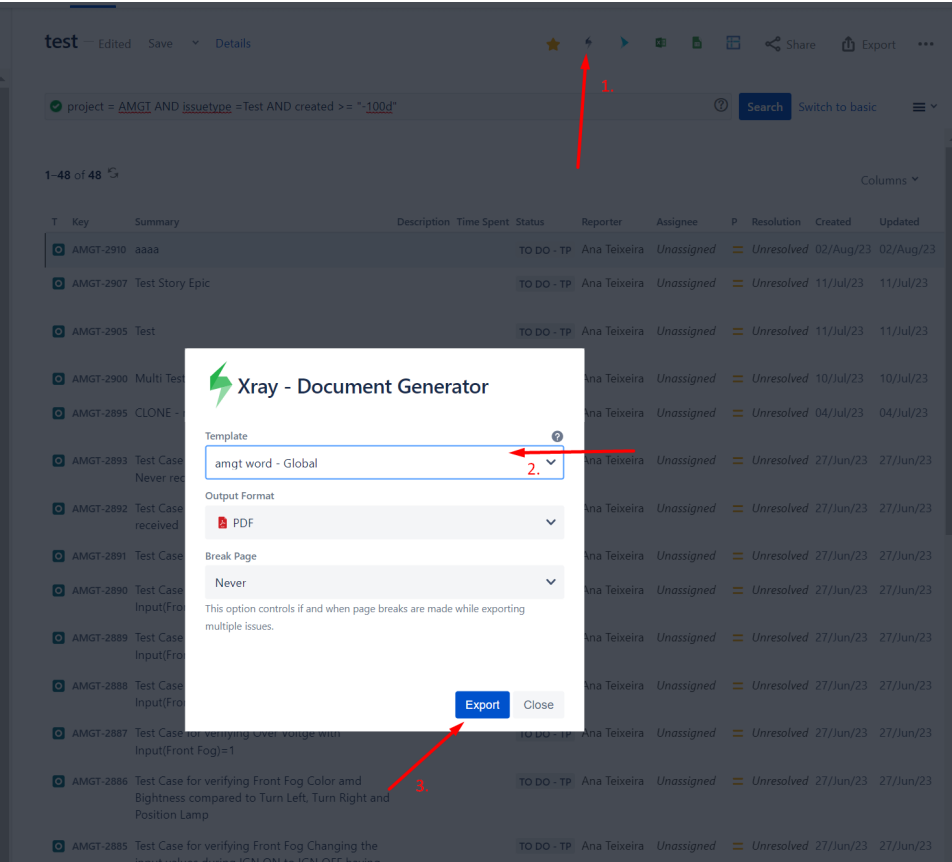

 **IMPORTANT DISCLAIMER These templates are prepared to be exported only for Tests, so we cannot guarantee that all will work as expected if you use them to export different issue types.**

For more information about Document Generator, please read this documentation [HERE.](https://docs.getxray.app/display/XRAYCLOUD/Document+Generator)

**Related articles**

[Document Generator](https://docs.getxray.app/display/XRAYCLOUD/Document+Generator)

[GraphQL API](https://docs.getxray.app/display/XRAYCLOUD/GraphQL+API)

<https://xray.cloud.getxray.app/doc/graphql/>

[Xray Cloud](#)

<https://academy.getxray.app/catalog/info/id:141>